#### **Manual de Utilizador – Aprovação do QUAR**

Gestão Integrada da Avaliação de Desempenho da Administração Pública

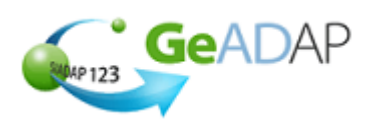

#### **Objectivo**

Deverá utilizar este procedimento como ajuda para registar a data de **Aprovação pela Tutela dos objectivos definidos** para o seu Serviço.

## **Pré-requisitos**

Aceder ao Sistema com utilizador que tenha perfil de Administrador QUAR (Admquar).

A criação de um utilizador com perfil de Administrador QUAR (Admquar) é da competência do Administrador do SGU do Organismo conforme se indica:

**Procedimentos do Administrador do SGU**

1. Aceder a [www.sgu.gov.pt](http://www.sgu.gov.pt/) e credenciar-se com o login e password de Administrador do SGU.

2. Seleccionar a opção "Criação de utilizador".

3. Optar por "Institucionais" seguido de "Utilizador" e inserir os dados solicitados pelo Sistema premindo em "OK" quando terminar.

4. No ecrã seguinte, selecciona a aplicação SIADAP e, na lista de valores apresentada, seleccionar "Administrador do QUAR (Admquar)".

5. O Administrador do QUAR receberá o respectivo login e password por carta num prazo aproximado de 5 dias úteis.

- Ter registado os dados relativos ao QUAR do Serviço para o ano pretendido através do botão **VALIDAR E GUARDAR**
- Ou, ter procedido à Reformulação dos dados do QUAR inicialmente inseridos.

## **Acesso ao Sistema**

Aceder ao GeADAP-SIADAP123 através do endereço www.siadap.gov.pt.

Utilize o(s) seguinte(s) caminho(s) para iniciar esta transacção:

- Autenticação na Página Pública do GeADAP-SIADAP123
- Ou, Autenticação na Página Pública da Avaliação de Serviços.

## **Sugestões Úteis**

 **Se necessitar de apoio na construção da estrutura do QUAR consulte os documentos de**  apoio dos Organismos que constam na secção LINKS ÚTEIS, na página principal do **SIADAP.**

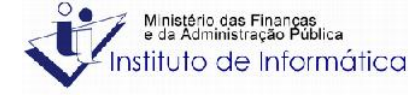

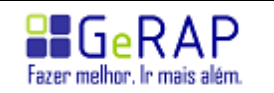

08-09-2009

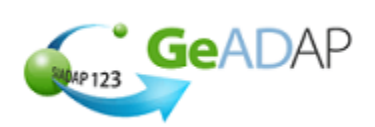

## **Procedimento**

- **1.** Aceda ao sistema digitando o endereço www.siadap.gov.pt.
- **2.** Inicie o trabalho introduzindo o login e password na página principal, ou premindo o botão do rato sobre "**AVALIAÇÃO DE SERVIÇOS**".

## **Página Principal**

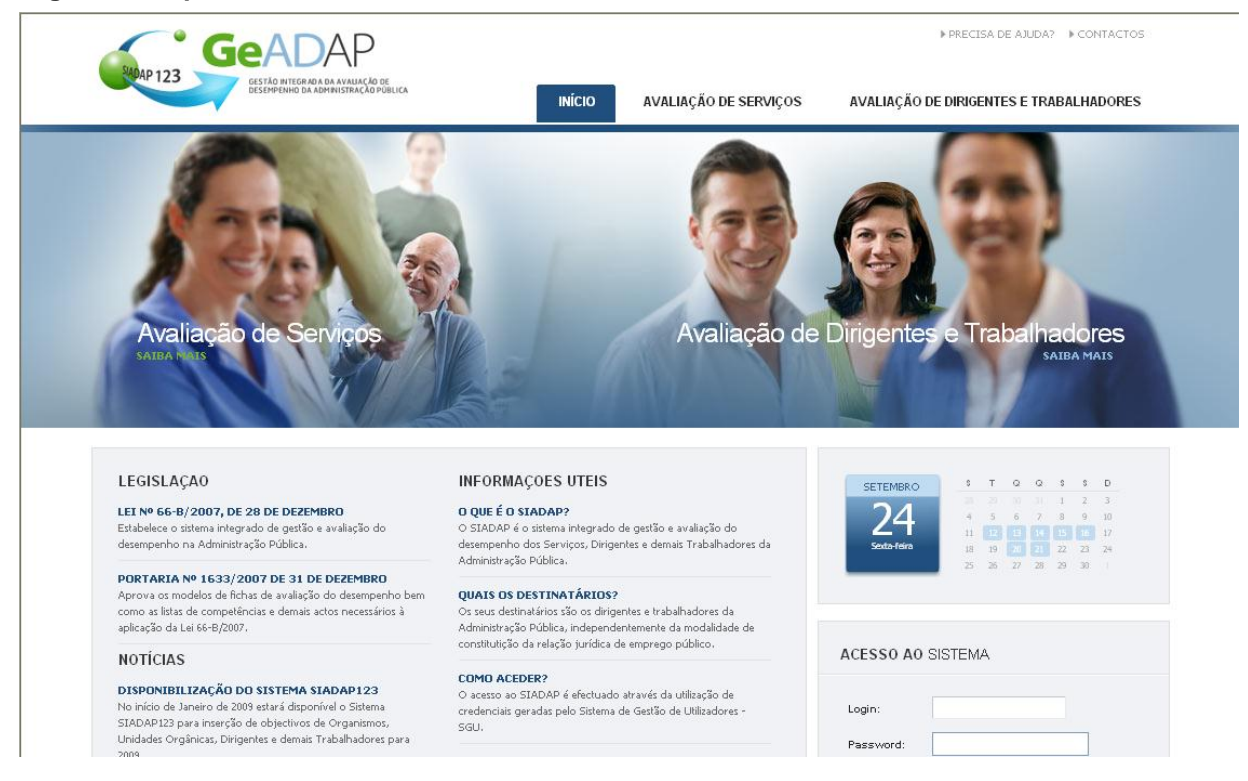

- **3.** Se introduzir validamente login e password na página principal, o Sistema apresentará a página de Gestão de Serviços, na qual deverá clicar sobre a barra **OMEU SERVIÇO**. Poderá então efectuar as acções descritas a partir do ponto 8.
- **4.** Se seleccionar o link "**AVALIAÇÃO DE SERVIÇOS**" será apresentada a página seguinte.

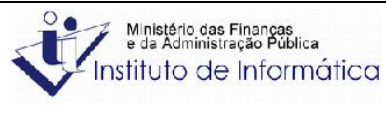

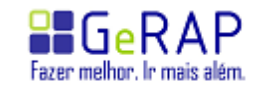

## **Manual de Utilizador – Aprovação do QUAR** Gestão Integrada da Avaliação de Desempenho da

Administração Pública

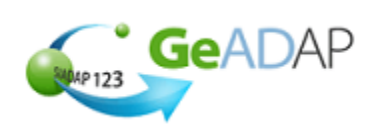

# **Avaliação de Serviços - SIADAP**

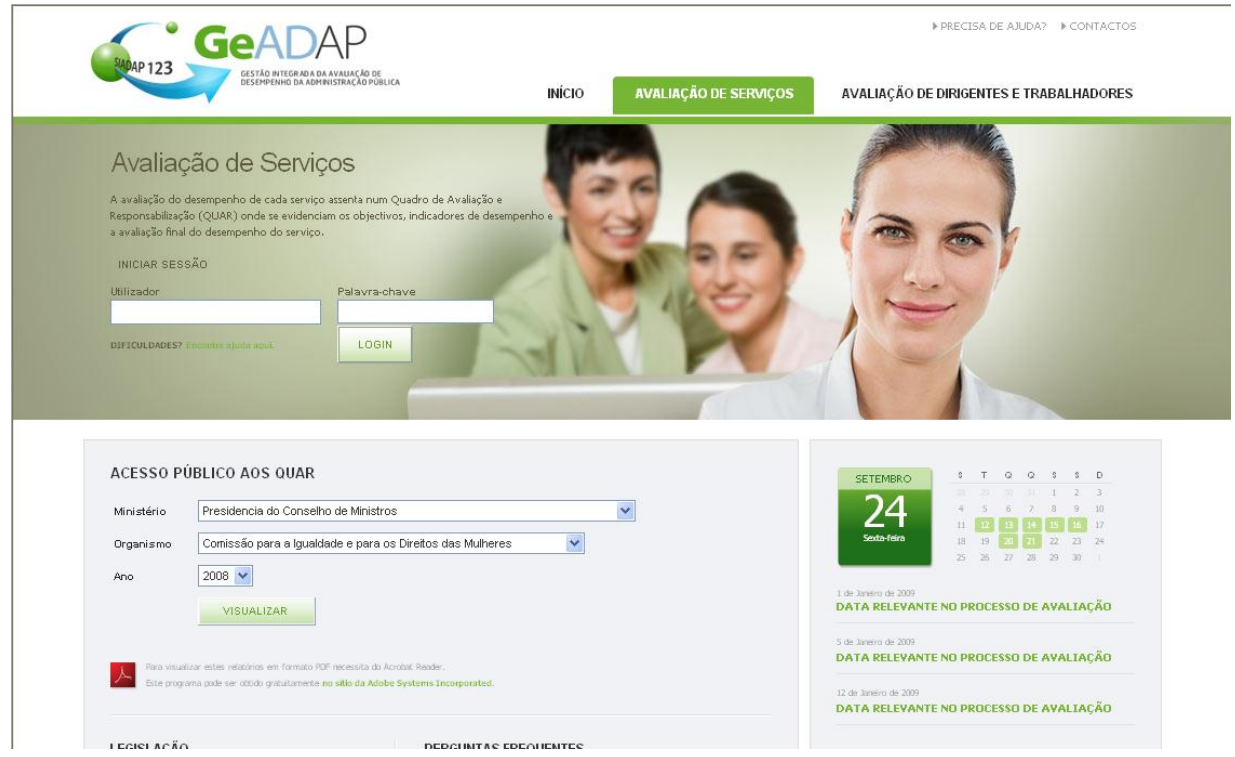

**5.** Para aceder ao Sistema, preencha os seguintes campos:

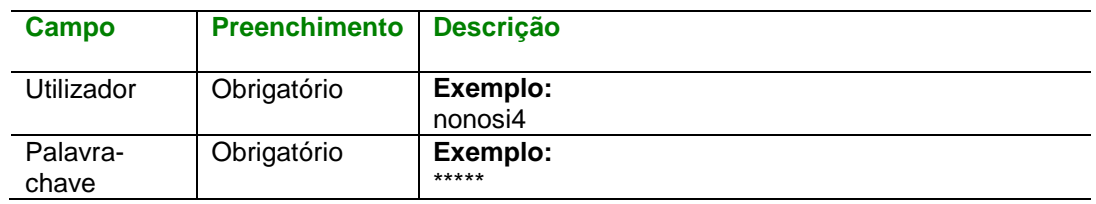

- 6. Após inserir os dados clique no botão **LOGIN**. O Sistema valida as suas credenciais de acesso e uma vez que sejam válidas, apresenta a página de "**Avaliação de Serviços**".
- **7.** Na página apresentada, clique em qualquer ponto da barra **comeu serviço**
- 8. Seleccione o ano para o qual pretende sujeitar os objectivos a aprovação. Aparecerá a indicação "Plataforma seleccionada (*Ano X*)".

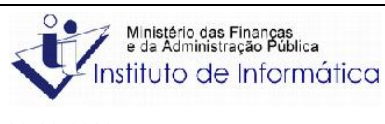

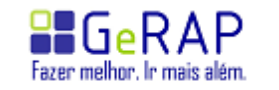

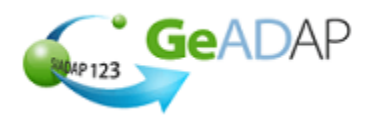

- **9.** Clique sobre o botão que apresenta a sigla ou designação do seu Serviço. À direita deste botão, o Sistema apresenta informação sobre fase do processo de avaliação do Serviço, para o ano seleccionado. Este estado poderá ser: "Objectivos Definidos" ou "Objectivos Reformulados". O Sistema apresenta então a página de **Preenchimento** de Objectivos.
- **10.** O Sistema apresenta-lhe a página de inserção de objectivos do Serviço. Poderá revê-los, uma vez que, após o preenchimento da data de aprovação, só poderá alterá-los através de Reformulação fundamentada.

Querendo, poderá ainda efectuar alguma alteração e, depois, premir o botão VALIDAR E GUARDAR. Quando pretender registar a data de aprovação dos objectivos pela Tutela, deverá seleccionar o separador "**Aprovação**".

**11.** O Sistema apresenta um campo para inserção da data de aprovação dos objectivos. Para a preencher deverá clicar sobre qualquer ponto do campo da data, seleccionar a data no calendário apresentado pelo ano/mês e clicando sobre o dia pretendido.

Tenha em atenção que a data pretendida tem que pertencer ao ano em avaliação. Esta data não poderá ser superior à data corrente.

Poderá então premir o botão **. GUARDAR** . O Sistema apresentará a mensagem "A data de aprovação foi gravada com sucesso!".

- **12.** Só poderá prosseguir com a avaliação do Serviço após a inserção a data de aprovação pela Tutela em que a página de **Preenchimento** de Objectivos irá desaparecer e, no seu lugar, aparecerá o separador "**Consulta**". Neste, apenas será possível consultar os objectivos previamente fixados.
- **13.** Após a gravação da data de aprovação poderá aceder às seguintes funcionalidades, através dos respectivos separadores:
	- Separador "**Consulta**" no qual poderá consultar os objectivos aprovados;
	- Separador "**Reformulação**" no qual poderá proceder à reformulação fundamentada dos objectivos;
	- Separador "**Monitorização**" no qual poderá proceder ao registo dos resultados intercalares para os indicadores de desempenho, recursos humanos e recursos financeiros estimados;
	- Separador "**Disponibilização**" no qual poderá indicar que os objectivos aprovados poderão ser consultados pelo público na página pública do Sistema;
	- Separador "**Avaliação**" no qual poderá introduzir os resultados finais para os objectivos definidos.

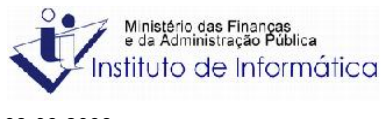

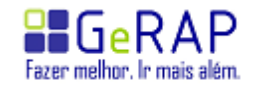